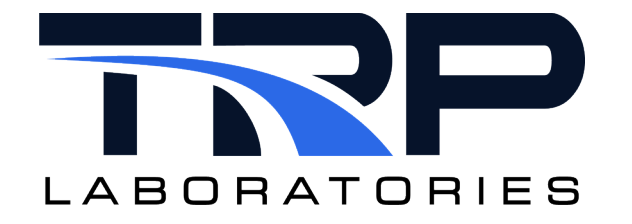

# **CAN Bus Interface Setup and Use**

**Version 8**

April 22, 2024

**Developed by Transportation Laboratories**

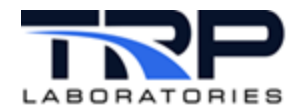

#### **Version History**

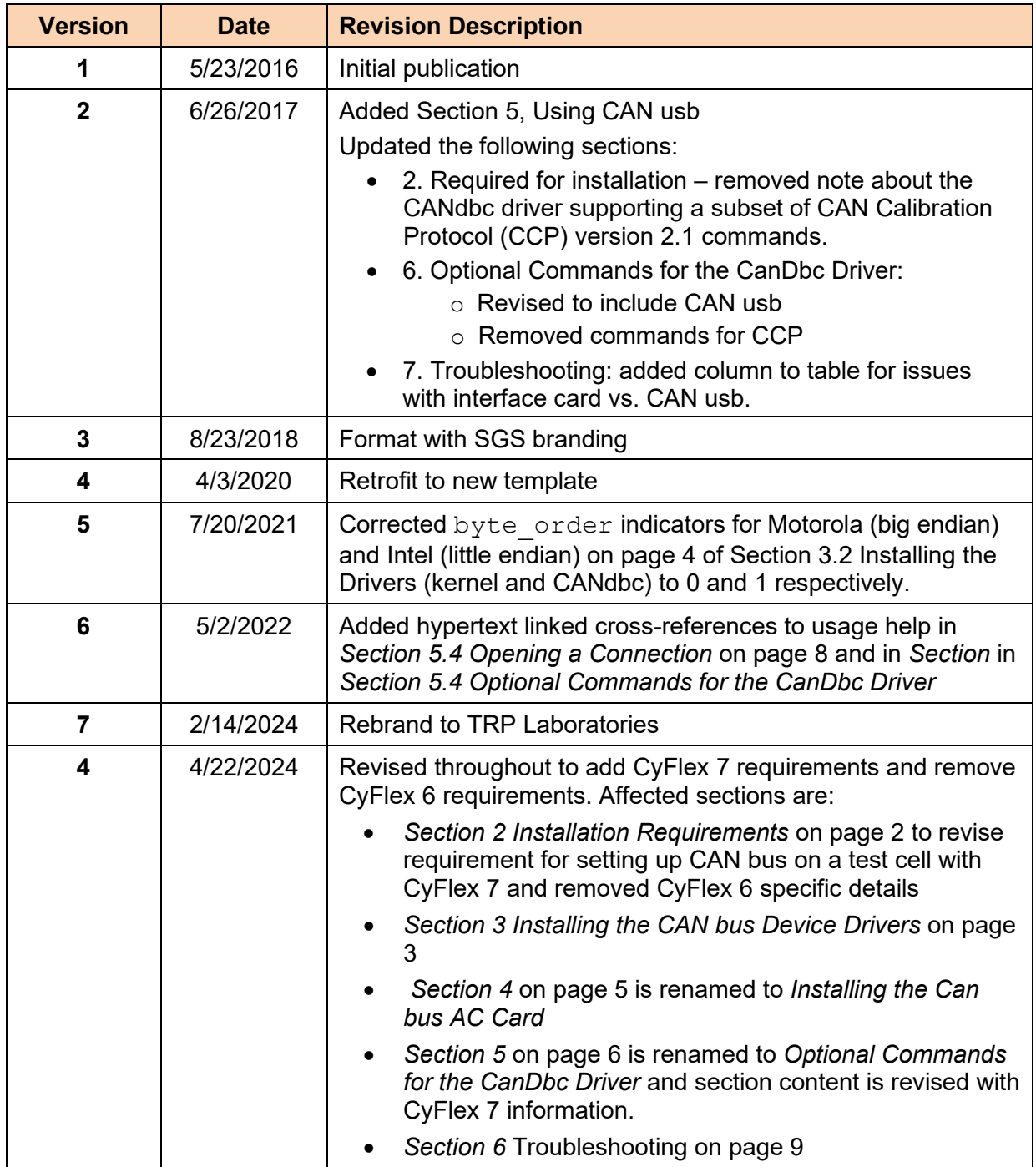

#### **Document Conventions**

This document uses the following typographic and syntax conventions.

• Commands, command options, file names or any user-entered input appear in Courier type. Variables appear in Courier italic type.

Example: Select the cmdapp-*relVersion-buildVersion*.zip file….

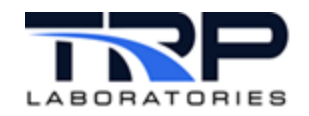

• User interface elements, such as field names, button names, menus, menu commands, and items in clickable dropdown lists, appear in Arial bold type.

Example: **Type**: Click **Select Type** to display drop-down menu options.

- Cross-references are designated in Arial italics. Example: Refer to *Figure 1*…
- Click intra-document cross-references and page references to display the stated destination.

Example: Refer to *Section [1](#page-6-0)* [Overview](#page-6-0) [on page 1](#page-6-0)

The clickable cross-references in the preceding example are *1*, *Overview*, and on page 1.

#### **CyFlex Documentation**

CyFlex documentation is available at [https://cyflex.com/.](https://cyflex.com/) View **Help & Docs** topics or use the **Search** facility to find topics of interest.

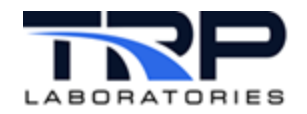

# **Table of Contents**

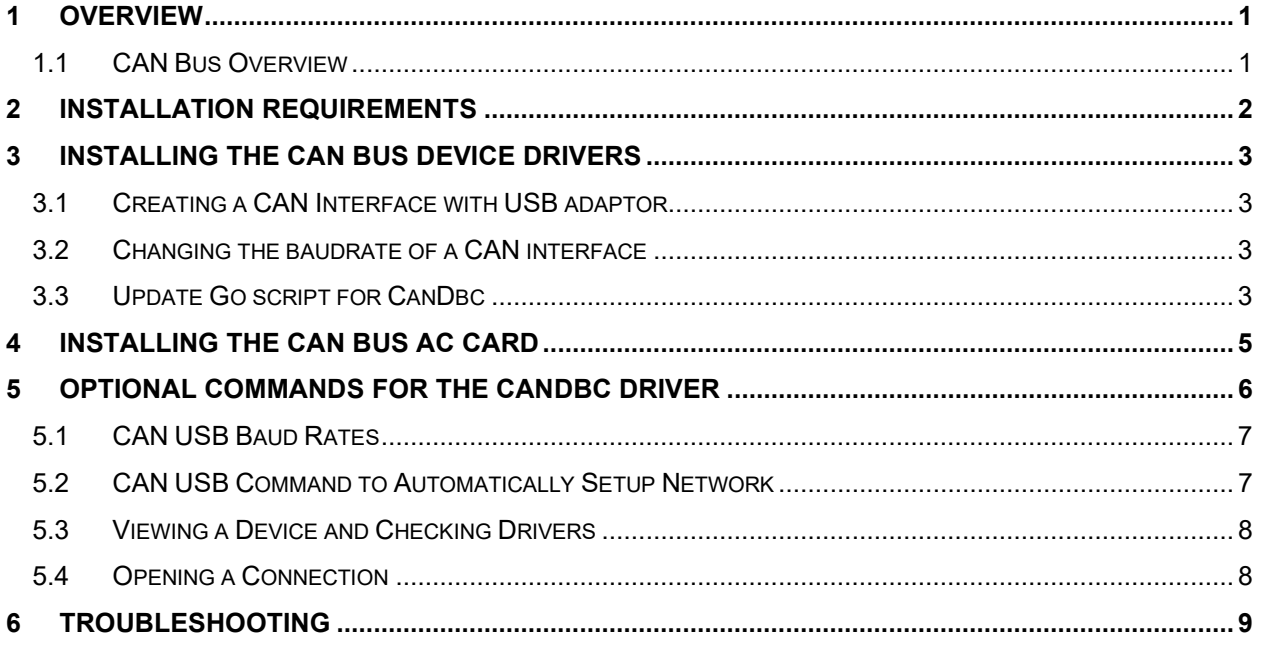

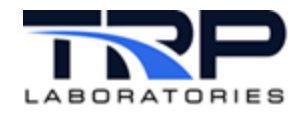

# **LIST OF TABLES**

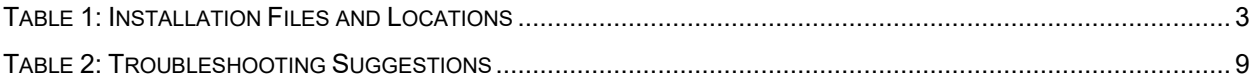

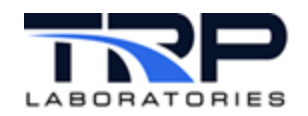

## <span id="page-6-0"></span>**1 Overview**

This document explains how to configure and use a test cell computer running CyFlex for connection to a vehicle bus network using the Controller Area Network (CAN) bus protocol.

CyFlex can communicate with and control devices for testing purposes through a CAN bus interface adapter, or through CAN usb.

#### *Important:*

This document only describes installation of the device drivers. For installation of a CAN bus interface card, refer to the manufacturer's instructions provided with the card.

## <span id="page-6-1"></span>**1.1 CAN Bus Overview**

CAN bus is a message-based protocol, designed to work with the vehicle bus standard. CAN bus allows microcontrollers and other devices to communicate with each other without a host computer and is commonly used in automotive applications. "Message-based" means no master controls when nodes (devices) have access to read and write data on the CAN bus.

When a node (device) on the network is ready to transmit data, it checks whether the bus is busy, and then writes a message packet onto the network. The message, called a CAN frame, does not contain addresses of the transmitting node and receiving node(s). Instead, each CAN frame contains an arbitration ID that is unique throughout the network, which assigns an importance level to the message. Messages are transmitted and received based on their importance, which manages communication traffic on the network.

CAN database files are text files used to analyze the contents of CAN bus messages, translating them into engineering units. Vector database files  $(* . \text{dbc})$  are an example.

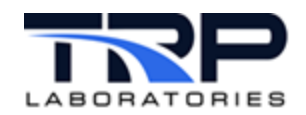

## <span id="page-7-0"></span>**2 Installation Requirements**

#### *Important:*

CyFlex does not currently support using both CAN usb and a CAN interface card in the same computer.

The following are required for setting up CAN bus on a test cell. CAN usb works independently of an interface card and so does not require one.

- CAN-ACx-PCI interface card OR CAN usb adaptor
- CANdbc database file for CAN messages

The files needed for setting up a CAN bus interface are copied during the CyFlex software installation to the test cell directories shown below.

The test cell normally uses a Go-script to launch tasks at start-up.

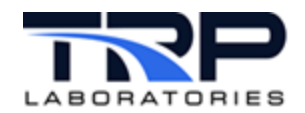

# <span id="page-8-0"></span>**3 Installing the CAN bus Device Drivers**

*[Table 1](#page-8-4)* lists installation files and their respective locations.

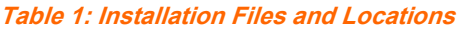

<span id="page-8-4"></span>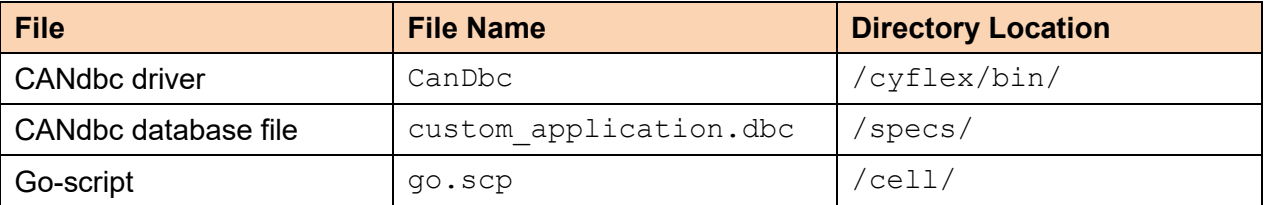

## <span id="page-8-1"></span>**3.1 Creating a CAN Interface with USB adaptor**

Use the following procedure to create a CAN network interface with a USB adaptor:

- 1. Plug in the CAN USB adaptor.
- 2. sudo ip link set <*interface name*> up type can bitrate <*baudrate*>

Example: sudo ip link set can0 up type can bitrate 250000

3. Start CanDbc.

## <span id="page-8-2"></span>**3.2 Changing the baudrate of a CAN interface**

Use the following procedure to create a CAN network interface with a USB adaptor:

- 1. slay –f CanDbc
- 2. sudo ip link set can0 down
- 3. sudo ip link set can0 up type can bitrate 500000
- 4. Start CanDbc.

## <span id="page-8-3"></span>**3.3 Update Go script for CanDbc**

Use the following procedure:

- 1. Add the CANdbc driver application to the Go-script file:
	- a.Enter:

Edit /cell/go.scp

b.In the file, locate the line:

gen\_labels

c. Add one of the following lines, either immediately before or after the gen  $labeled$ line:

For use with a CAN AC adapter, add this line:

```
CanDbc /specs/eci_ecu.dbc 12 &
```
OR,

```
For use with CAN usb, add:
CanDbc eci ecu.dbc can0 12 &
```
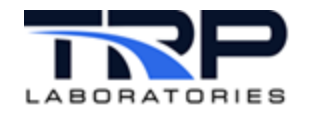

2. Edit the  $\cdot$  dbc database file as needed using an editor.

The CANdbc driver requires the . dbc database file, which specifies which CAN messages the CANdbc driver can receive and send. The driver accesses the . dbc database file by reading it into memory at startup.

Below is an example of the .  $\text{dbc}$  file, using colors to indicate required information in the .  $\text{dbc}$ file.

```
BO_ 100 IMEP_100: 8 IndiComCANOutRTP
    SG_ IMEP1 : 0|16@1+ (0.000335698,-2) [-2|20] "" Vector__XXX
    SG_ KP_PK1 : 16|16@1+ (0.0015259,0) [0|100] "" Vector__XXX
    SG AI50 1 : 32|16@1+ (0.00184634,-31) [-31|90] "" Vector XXX
    SG_ AI90 1 : 48|16@1+ (0.00184634,-31) [-31|90] "" Vector_XXX
```
- BO indicates a message.
- SG\_ indicates a signal.

```
<CyFlex variable name> 
offset in bits from start of message
size in bits
byte order 0 is Motorola (big endian), 1 is Intel (little endian)
value type + is unsigned , - is signed
( factor, offset ) physical value = raw value * factor + offset
[ minimum, maximum] minimum value, maximum value
"" Used to specify units receiver of the message or Vector XXX
```
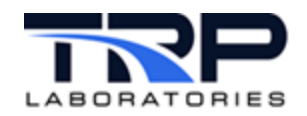

# <span id="page-10-0"></span>**4 Installing the CAN bus AC Card**

Refer to the manufacturer's instructions provided with the CAN bus interface card.

Use the following procedure:

- 1. Install both drivers.
- 2. Add the CANdbc driver to the Go-script (optional).
- 3. Edit the .dbc database file.
- 4. Skip this step if configuring the system to use CAN usb. Otherwise, install the CAN bus interface card according to the manufacturer's instructions.
- 5. Reboot the computer.
- 6. Start the drivers.

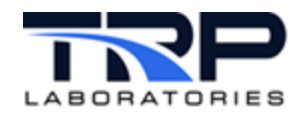

# <span id="page-11-0"></span>**5 Optional Commands for the CanDbc Driver**

The CanDbc driver can read/write up to two different CAN buses and can also communicate with a CAN USB adapter. Below are some of the arguments for CanDbc. Refer to [CanDBC](https://cyflex.com/index.php/usage-help-manual/14-i-o-systems/candbc/) on cyflex.com for complete usage help .

- Filenames: used to specify the .  $\text{dbc}$  to use. The first . $\text{dbc}$  file used is for the first CAN bus. The second file is for the second CAN bus. Example: CanDbc /specs/ECU\_can.dbc OR CanDbc /specs/ECU\_can.specs /specs/lab.dbc
- Time: specifies how often it will try to update in milliseconds, default is 20. Example: CanDbc /specs/ECU\_can.dbc time=50
- Reg\_name: Used to run multiple CanDbc tasks. Only needed to use 3 or more CAN bus connections. Default is CanDbc. Example:

```
CanDbc /specs/ECU_can.dbc name=CanDbcNOX
```
The following commands may be used to control the  $CanDbc$  driver. For more details on any of the commands, run a man command on the tasks. The (#) symbol below represents a comment.

• candbc set <CanMessageId|MessageName> <SendInterval> [index] [-c=n]

Purpose: Tells the driver to send CAN message ID 100 over 50ms.

Example:

\$ candbc set 100 50

Refer to candbc set on cyflex.com for complete usage help.

• candbc\_list

Purpose: Lists the active CAN messages requested by any of these commands:

candbc set, candbc ccp get, or candbc ccp\_set

Refer to candbc list on cyflex.com for complete usage help.

• candbc\_clear

Purpose: Clears the list of CAN messages.

Refer to candbc clear on cyflex.com for complete usage help.

• candbc ccp get <Variable Name> <Interval> [index] [-c=n]

Purpose: Tells the driver to get a variable declared in the . dbc from the ECM and store the result in the CyFlex variable. Examples:

\$ candbc\_ccp\_get rpm 1000

```
# Retrieve the 'rpm' parameter 1000ms
```
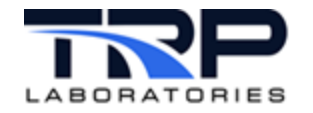

\$ candbc ccp get rpm 1

# Retrieve the 'rpm' once.

Refer to candbe ccp\_get on cyflex.com for complete usage help.

• candbc ccp set <Variable Name><Interval>[ value]  $[-c=n]$ 

Purpose: Tells the driver to send a value for the variable once or repeatedly.

Examples:

```
$ candbc_ccp_set rpmd_gov 1 950
```
# Send '950' to the ECM for 'rpmd\_gov'

\$ candbc\_ccp\_set rpmd\_gov 1000

```
# Send the current value of CyFlex 'rpmd_gov' to the ECM 
once a second.
```
Refer to candbe ccp\_set on cyflex.com for complete usage help.

• candbc\_ccp cmd <ccp command> [data] [-c=n]

Purpose: Sends a command that controls the Can calibration protocol in the CanDbc driver.

Refer to candbe ccp cmd on cyflex.com for complete usage help.

## <span id="page-12-0"></span>**5.1 CAN USB Baud Rates**

Supported baud rates for CAN usb are:

- 1000000
- 500000
- 250000
- 125000
- 50000
- 20000
- 10000
- 5000

## <span id="page-12-1"></span>**5.2 CAN USB Command to Automatically Setup Network**

With Oracle Linux, users have to setup the CAN USB interface every time a new interface needs to be set up, on a fresh system, or switching the baud rate. This is cumbersome to some users because it requires the user to have the  $\text{sub}$  password for the  $\text{ip}$  command. To this end, we have a utility script that can be run once. CanDbc can then deal with the listed issues without requiring a password. This updates the sudoers file and allows all users into the "Wheel" group to run the  $\pm p$  command without a password. Running the command below will allow this functionality.

```
sudo /cyflex/cmds/enable_candbc_nopasswd
```
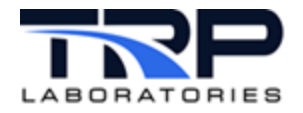

If you no longer wish to have users of the "Wheel" group able to run  $ip$  command without a password, there is another utility script to stop that with the below command:

```
sudo /cyflex/cmds/disable_candbc_nopasswd
```
## <span id="page-13-1"></span>**5.3 Viewing a Device and Checking Drivers**

Verify the usb driver installation by issuing the following command:

```
$ yum list pcandriver
```
If nothing is returned, use the following command to perform the installation:

```
$sudo yum install pcandriver
```
To view the CAN usb device:

- 1. Plug-in the device to a USB port.
- 2. At a terminal window, enter:
	- ls /dev/\*pcan\*
- 3. This displays the following (or similar):

```
/dev/pcan32 /dev/pcanusb0
```
The two device names displayed are actually the same CAN usb device.

#### *Note:*

Although using either name is acceptable, it is recommended to use the name convention that includes "usb" to make keeping track of the devices easier (for example: pcanusb0, pcanusb1, etc.). Connecting a second device displays four device names.

#### <span id="page-13-0"></span>**5.4 Opening a Connection**

Refer to the following command line examples:

• Open a connection to the device at  $/$ dev $/$ pcanusb0 using the cyflex.dbc file with priority 12:

```
CanDbc cyflex.dbc /dev/pcanusb0 12 &
```
- Open a connection to the device at  $/$ dev $/$ pcanusb0 with a baud rate of 250000: CanDbc cyflex.dbc /dev/pcanusb0 baud1=250000 12 &
- To open two device connections at  $/$  dev/pcanusb0 and  $/$  dev/pcanusb1: CanDbc cyflex.dbc /dev/pcanusb0 cyflex2.dbc /dev/pcanusb1 12 &
- Open two device connections at  $/$ dev $/$ pcanusb0 and  $/$ dev $/$ pcanusb1 with the baud rates set to 250000 and 125000 respectively:

```
CanDbc cyflex.dbc /dev/pcanusb0 baud1=250000
cyflex2.dbc /dev/pcanusb1 baud2=125000 12 &
```
#### Refer to [CanDBC](https://cyflex.com/index.php/usage-help-manual/14-i-o-systems/candbc/) on cyflex.com for complete usage help.

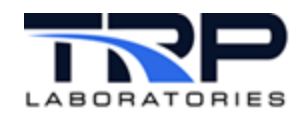

# <span id="page-14-0"></span>**6 Troubleshooting**

If a problem occurs after configuring the system and restarting the computer, refer to the suggestions in [Table 2](#page-14-1) [below.](#page-14-1)

Some recommendations depend on the configuration: CAN bus interface adapter vs. CAN usb.

For hardware-related information, such as pin jumper position, refer to the manufacturer's instructions provided with the CAN bus interface card.

<span id="page-14-1"></span>

| <b>Suggestion</b>                                                                     | <b>Comment</b>                                                                                                    | <b>Applies To</b>            |
|---------------------------------------------------------------------------------------|----------------------------------------------------------------------------------------------------|------------------------------|
| Check all connections and<br>cables.                                                  | A connection may be loose or intermittent.                                                                                                    | Interface Card<br>or CAN usb |
| For CAN USB adaptor,<br>check to see if network<br>interface is found                 | Run if config $-a$ R and check if the<br>interface name, ie can0 is found. If not see<br>section 3.1                                                                                                    | CAN usb                      |
| Check the boot sequence<br>for a failed message<br>specific to the interface<br>card. | In most cases, boot logs are located in the<br>directory, /var/log and named boot.log,<br>boot.msq or similar.                                                                                                    | Interface Card               |
| View connected hardware<br>and the associated drivers.                                | Open a terminal window and enter command<br><b>lspci to list all devices connected to the PCI</b><br>bus.                                                                                                    | Interface Card               |
| Check the kernel buffer<br>log.                                                       | The dmesg command displays all kernel<br>messages in the buffer, including hardware<br>initialization messages that may indicate<br>problems or conflicts.<br>Enter command dmesg to view the log, which is<br>typically named var. log and kept in the<br>directory /var/log/. | Interface Card<br>or CAN usb |
| Check that the drivers are<br>loaded.                                                 | Use command lsmod, to report which modules<br>are loaded into the kernel.                                                                                                    | Interface Card<br>or CAN usb |

**Table 2: Troubleshooting Suggestions**